Sehr geehrte Damen und Herren!

Ab sofort haben Sie die Möglichkeit, Anträge auf Erteilung von

### **Ausnahmebewilligungen vom Wochenend- und Feiertagsfahrverbot, von der Ferienreiseverordnung und vom LKW-Nachtfahrverbot**

elektronisch über Internet zu stellen.

Falls Sie den Antrag via Internet an uns übermitteln, wird Ihnen der Bescheid an die im Antrag bzw. bei der Registrierung angeführten Email -Adresse übermittelt.

Auf der Homepage des Landes Niederösterreich www.noe.gv.at finden Sie die Verbindung zur e-government-Anwendung "Wochenendfahrverbot", die vom Amt der Oberösterreichischen Landesregierung zur Verfügung gestellt wird. Die Erledigung der Verfahren erfolgt nach wie vor durch Mitarbeiter des Amtes der Niederösterreichischen Landesregierung, Abteilung RU6 – Verkehrsrecht.

Falls Sie Fragen in technischer Hinsicht, also beispielsweise bzgl. Registrierung, Einstieg in die IT-Anwendung bzw. Benutzernamen- und Passwortvergabe haben, wenden Sie sich bitte an Herrn Helmut Mülleder (Amt der Oberösterreichischen Landesregierung, Tel. 0732 7720 13370, e-mail: helmut.Mülleder@ooe.gv.at).

Für Fragen im fachlichen oder organisatorischen Bereich steht Ihnen Herr Erich Kainz (Amt der Niederösterreichischen Landesregierung, Tel. 02742 9005 12722, e-mail: erich.kainz@noel.gv.at) zur Verfügung.

Um Ihnen die ersten Schritte zu erleichtern, stellen wir Ihnen die beiliegende Kurzbeschreibung der für die Antragstellung erforderlichen Maßnahmen zur Verfügung.

So kommen sie zur "Antragstellung" : www.noe.gv.at/service/ru/ru6/wochenendfahrverbot.htm

# Kurzanleitung E-Government-Anwendung Wochenendfahrverbot

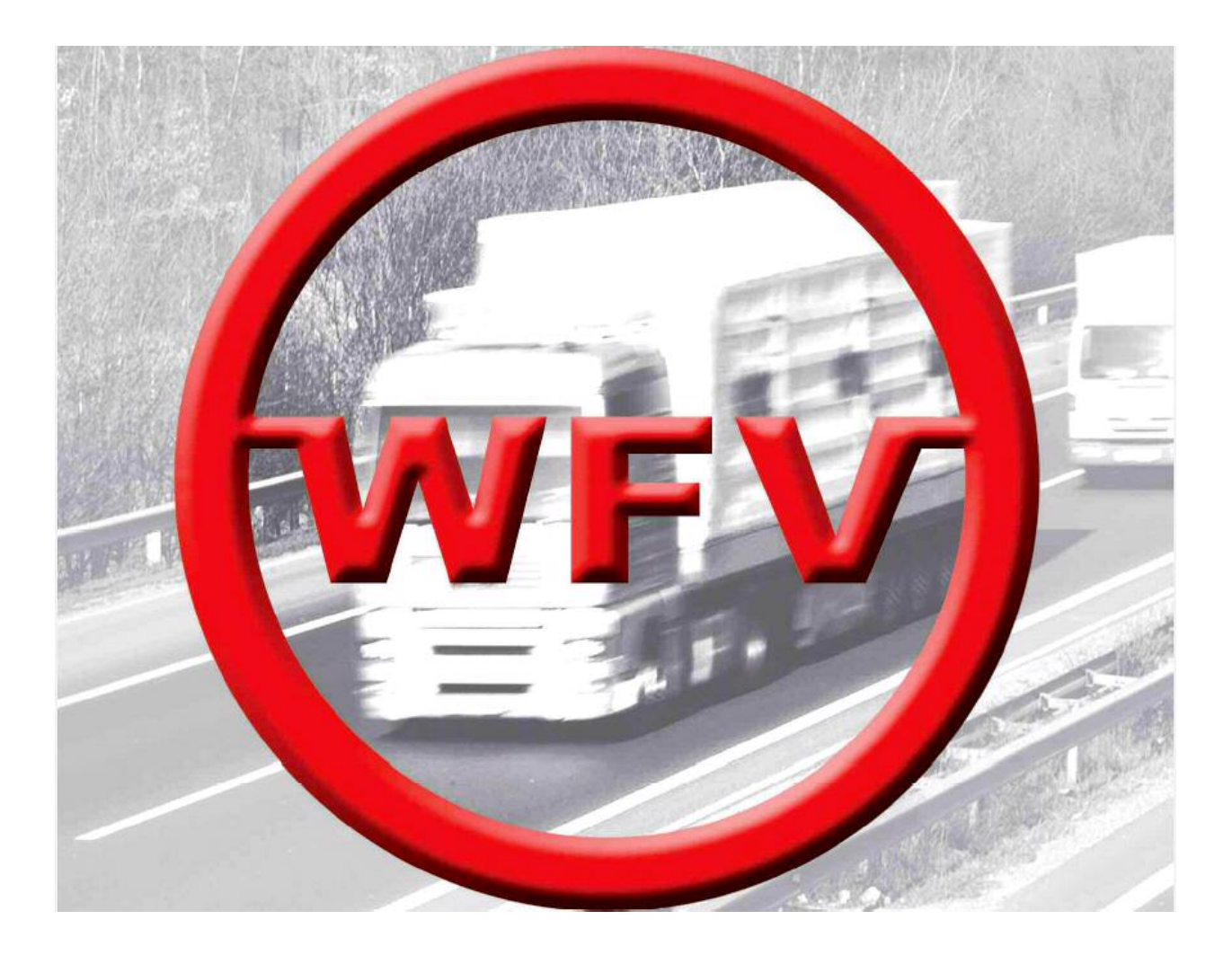

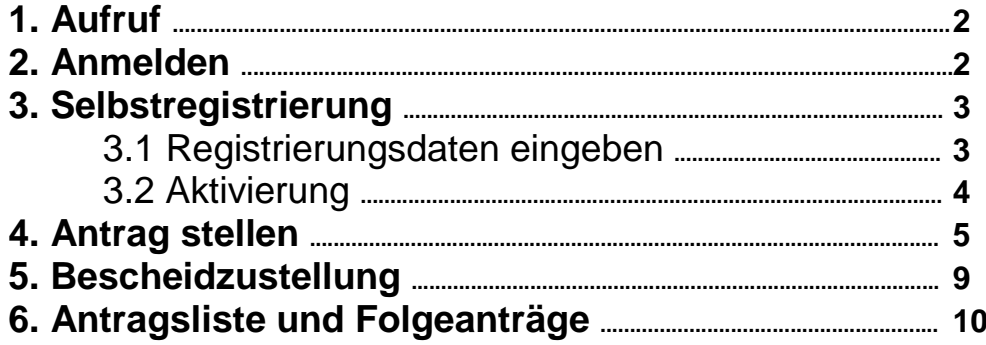

# **1. Aufruf**

über die Homepage eines der österreichischen Bundesländer

z.B. auf der Homepage des Landes Oberösterreich (http://www.land-oberoesterreich.gv.at) unter **[E-GOVERNMENT]** Liste der Dienste "Ausnahme vom Wochenendfahrverbot"

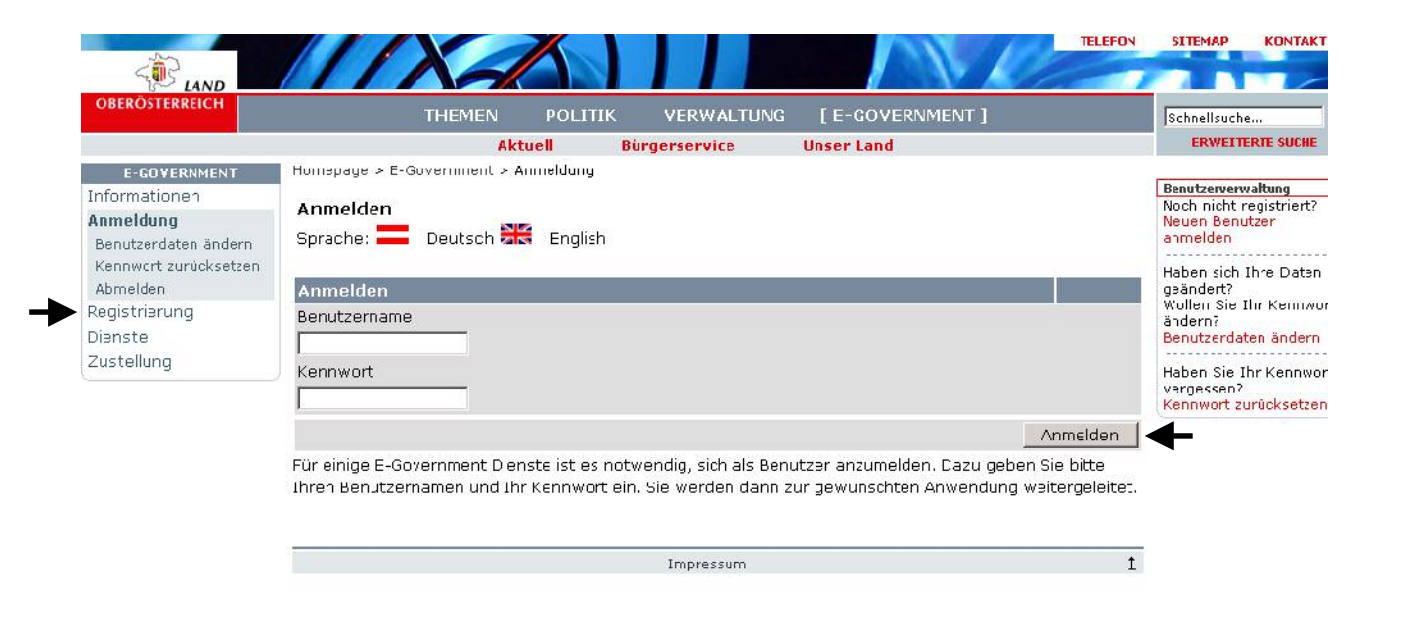

# **2. Anmelden**

Wenn Sie bereits registriert sind und damit einen Benutzernamen und ein Kennwort haben, geben Sie diese ein und drücken Sie Anmelden. Fahren Sie danach fort unter Punkt "4. Antrag stellen".

Wenn nicht, gelangen Sie durch Auswahl von Registrierung in die Selbstregistrierungsfunktion (siehe Punkt "3. Selbstregistrierung").

# **3. Selbstregistrierung**

#### 3.1 Registrierungsdaten eingeben

Geben Sie Ihre Daten ein (Felder, die mit \* markiert sind, müssen Sie ausfüllen) und drücken Sie Speichern

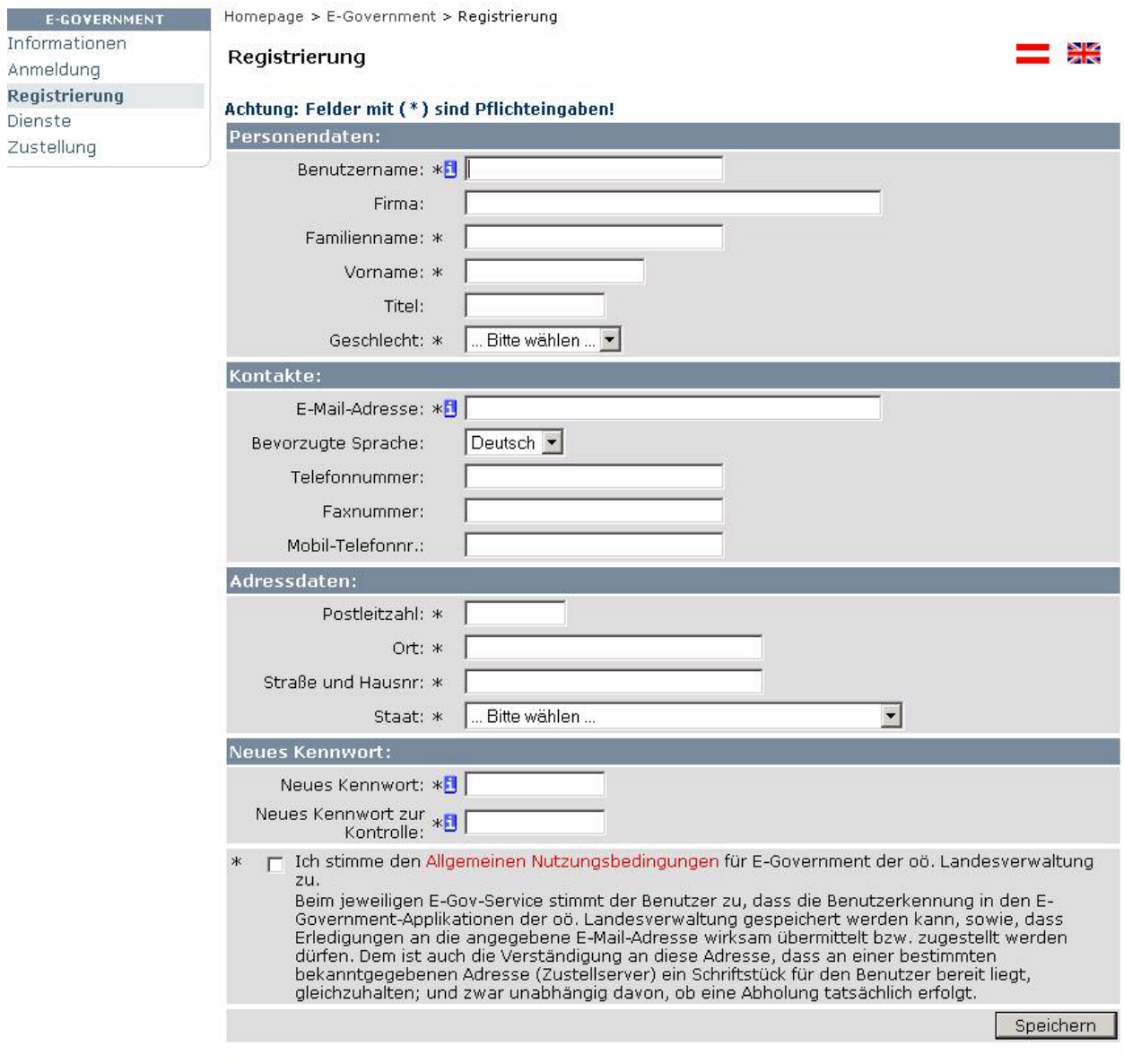

Nach dem Speichern erhält man folgende Maske und ein E-Mail siehe Punkt "3.2. Aktivierung":

Bestätigung

Ihre Daten wurden registriert. Sie werden in Kürze eine E-Mail mit einem Hyperlink erhalten. Sobald Sie diesen Hyperlink durch<br>Anklicken bestätigt haben, wird Ihre Benutzerkennung aktiviert.

Impressum

#### 3.2 Aktivierung

Sie erhalten ein E-Mail mit einem Link zur Aktivierung. Damit wird sichergestellt, dass die von Ihnen angegebene E-Mail-Adresse korrekt eingegeben wurde und zur Zustellung verwendet werden kann.

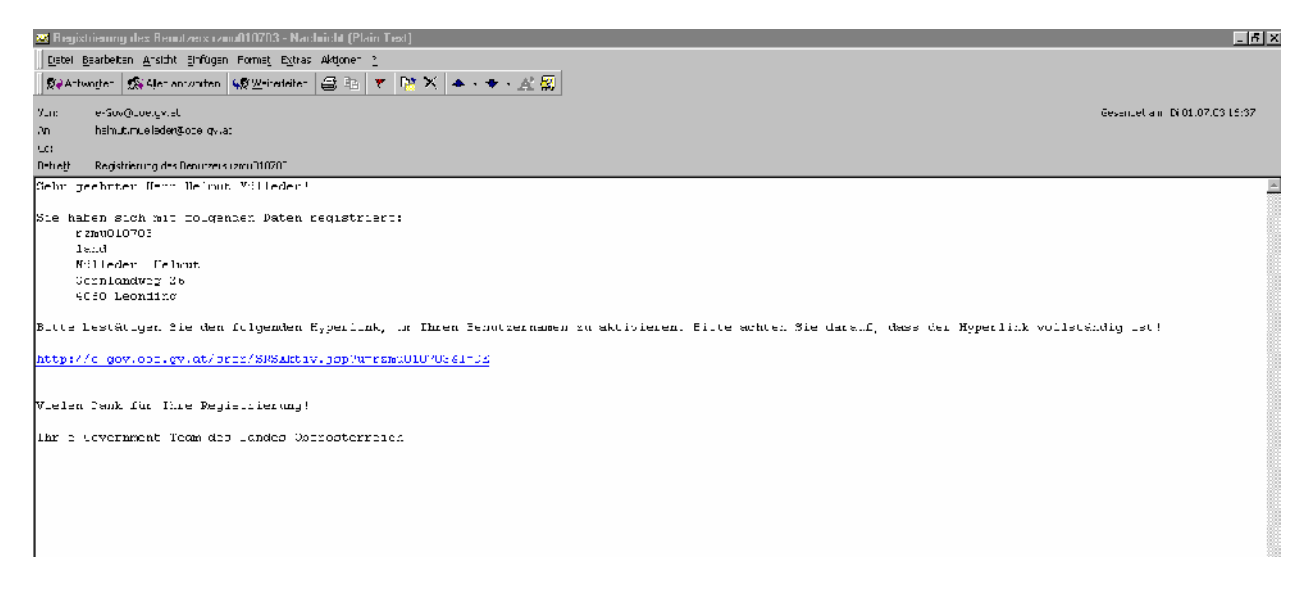

#### Nach dem Anklicken des Links erhalten Sie folgende Seite:

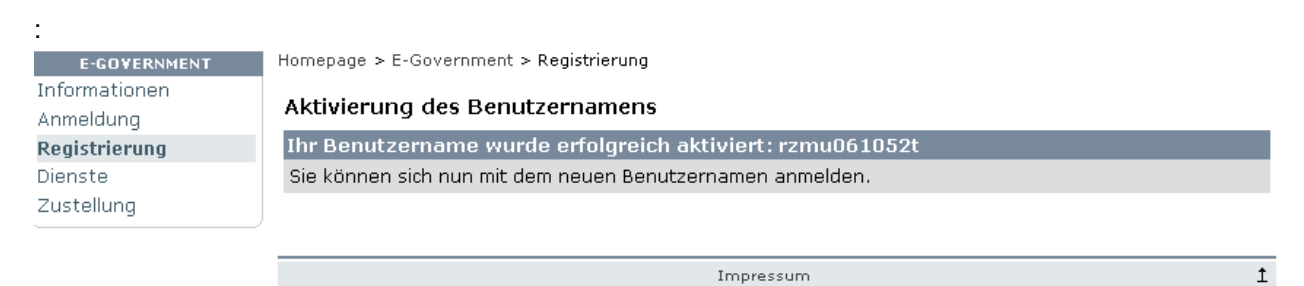

Ihre neue Benutzerkennung ist nun freigeschaltet und Sie können sich ab sofort damit am System anmelden.

Fahren Sie fort bei Punkt "1. Aufruf".

## **4. Antrag stellen**

Gleich nach der Anmeldung gelangen Sie auf die Einstiegsseite:

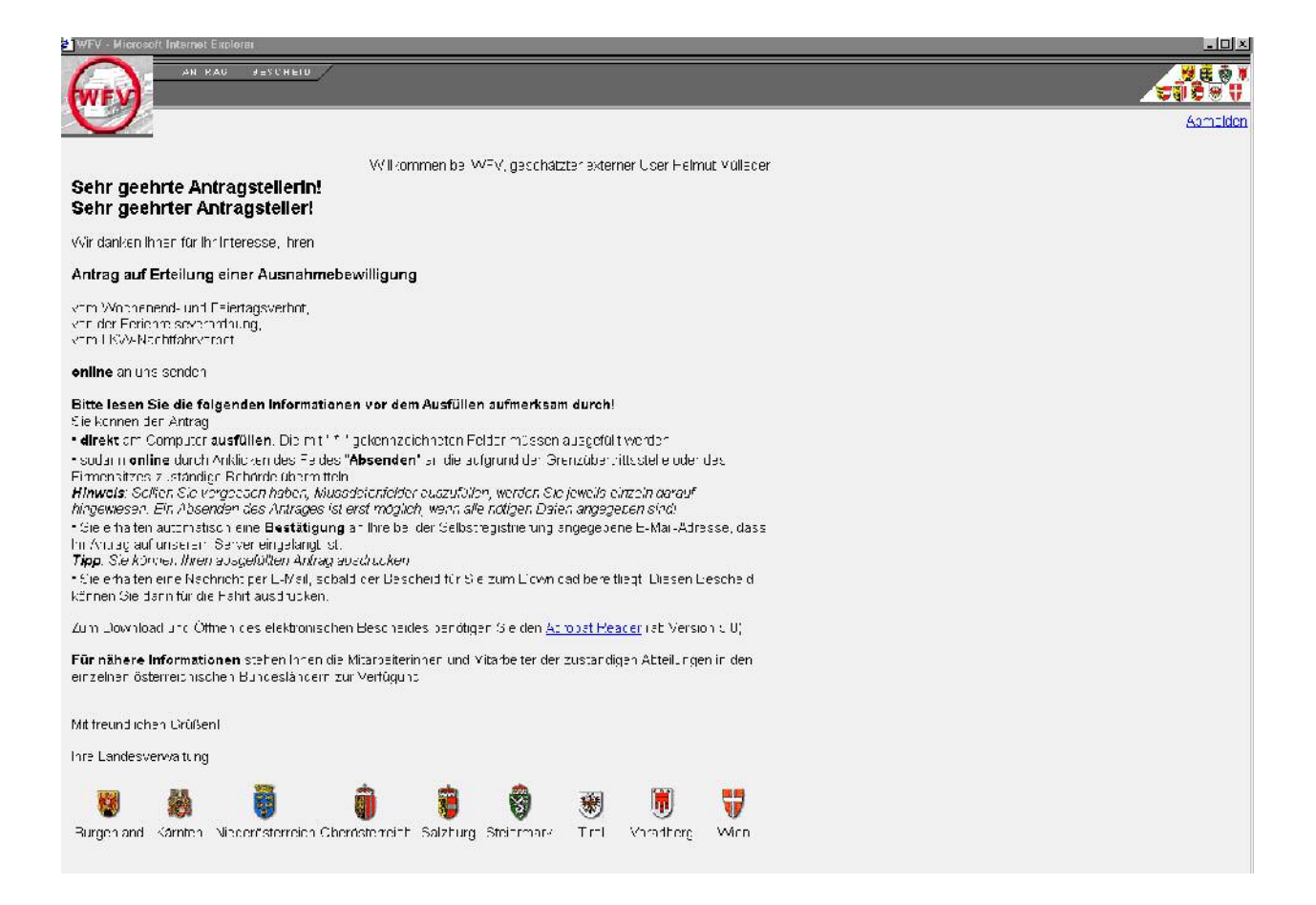

Durch bewegen des Mauszeigers auf Antrag / Ausfüllen und Mausklick erhalten sie die Eingabemaske "**Antrag auf Erteilung einer Ausnahmebewilligung"**.

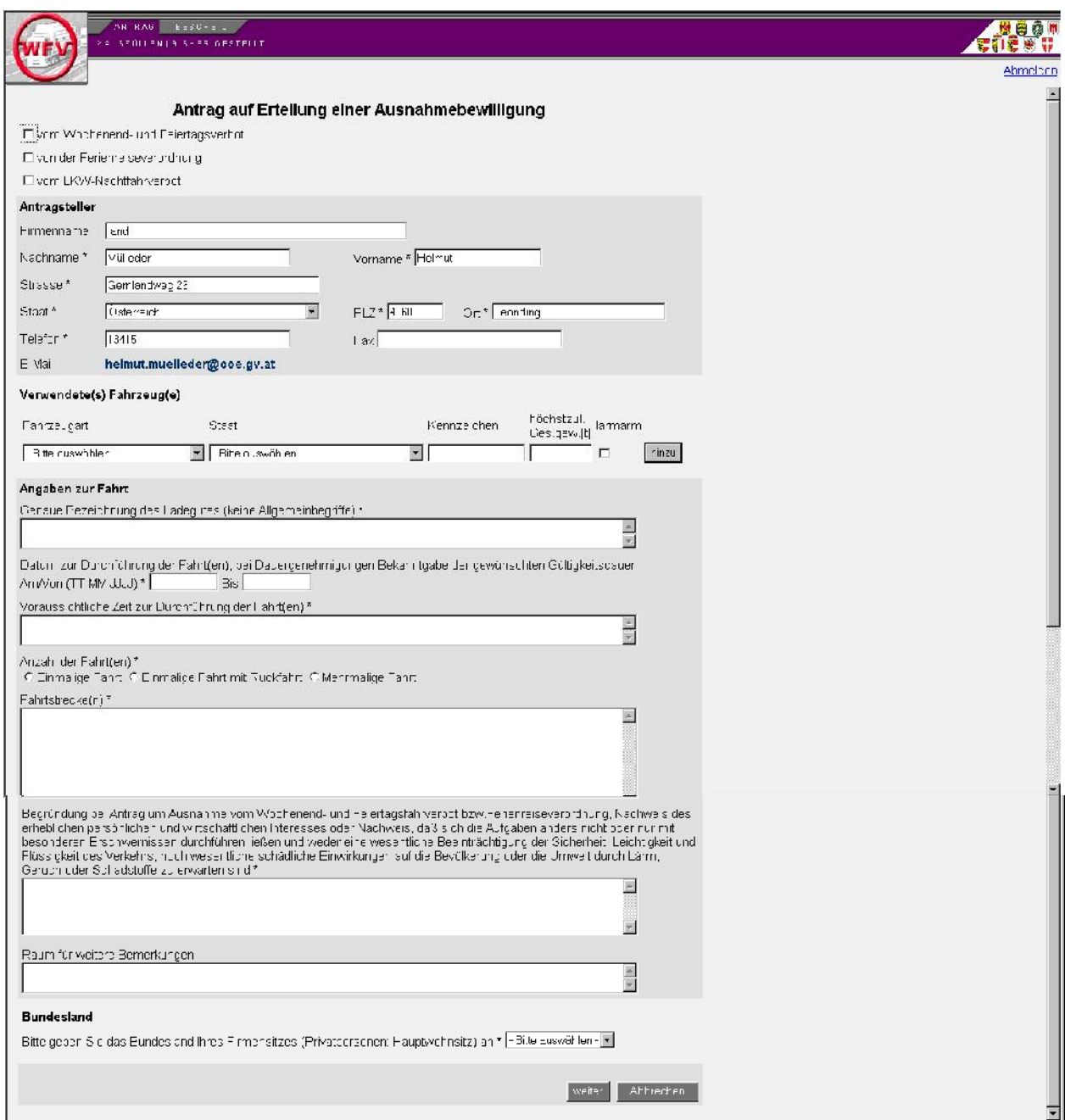

**Achtung**: Nach Angabe jedes verwendeten Fahrzeuges auf hinzu klicken.

Geben Sie die für die Erteilung der Bewilligung benötigten Daten ein und drücken Sie weiter.

Sie erhalten dann den ausgefüllten Antrag nochmals zur Kontrolle:

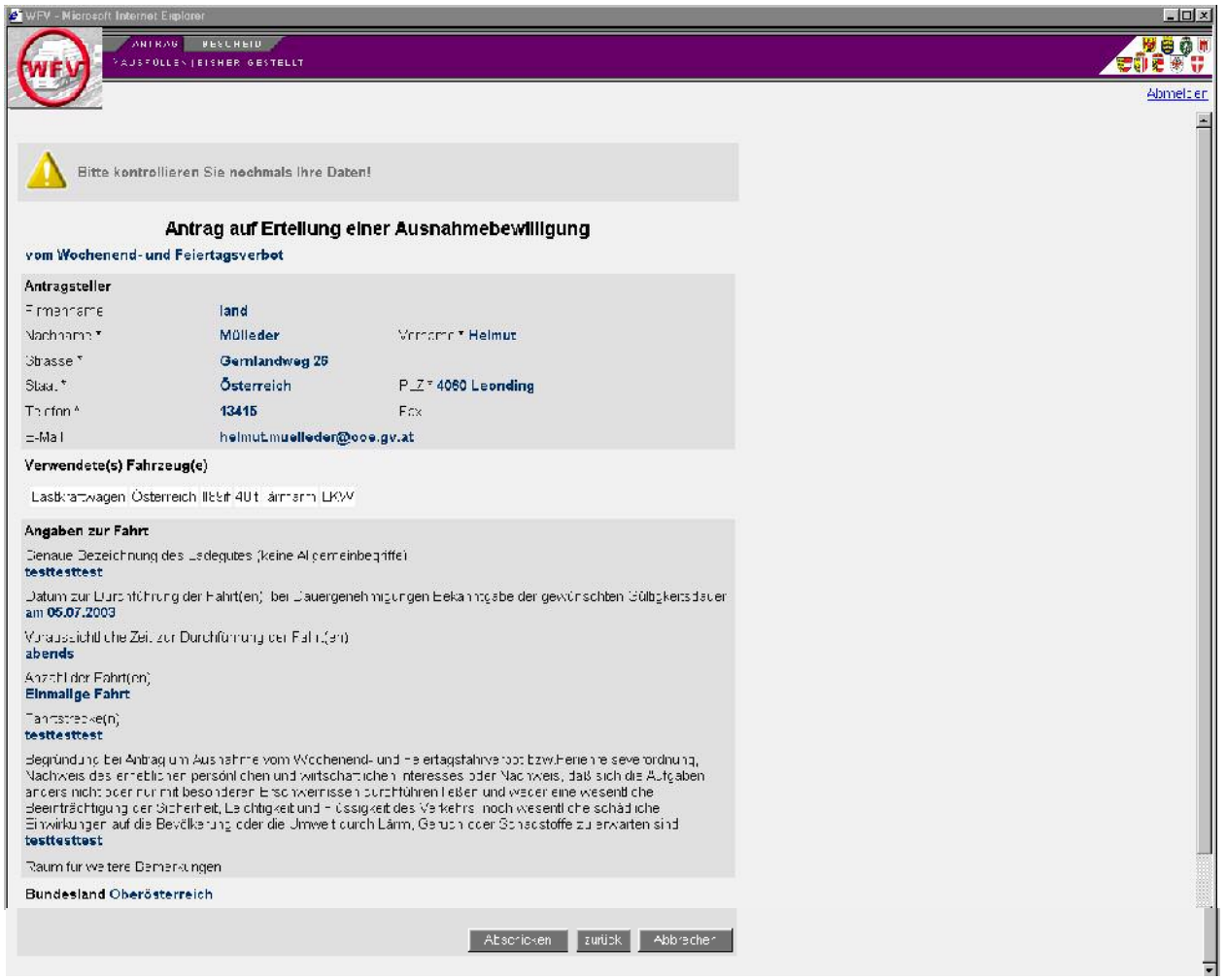

Durch Klick auf Abschicken wird der Antrag bei der Behörde eingereicht und Sie erhalten ein E-Mail mit der Verfahrensnummer. Außerdem können Sie den Antrag auch Drucken:

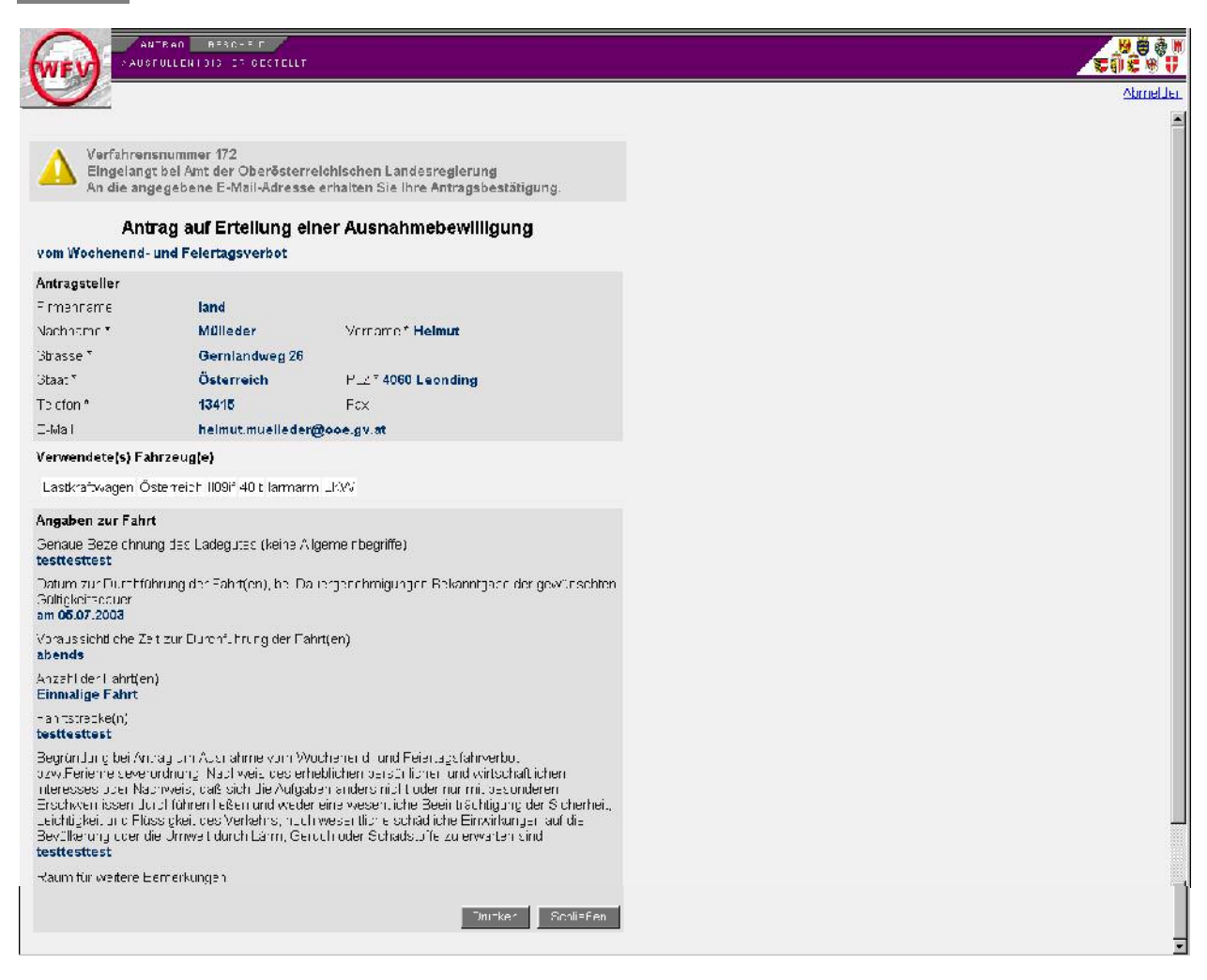

Dieser Text wird derzeit als Antragsbestätigung an den Antragssteller gesendet.

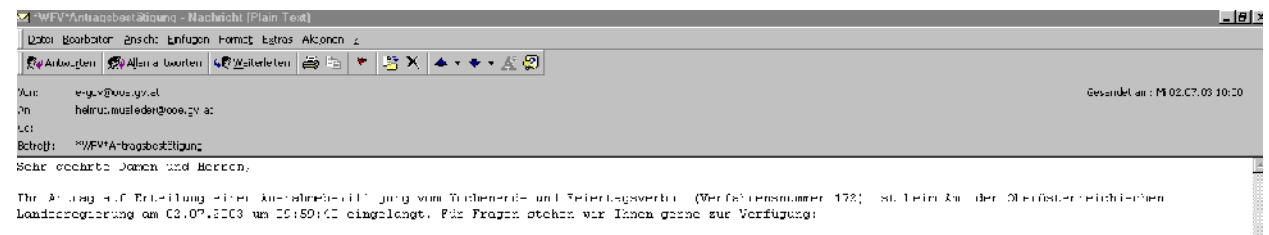

Ant der Oberdsterreichischen Dandesregierung<br>Verkehrschteilung Ob<br>Kabrikotr, B 4030 lins<br>Te: 7332 7726 15590

### **5. Bescheidzustellung**

Sie werden nach der entsprechenden Bearbeitungszeit ein E-Mail erhalten, in dem Ihnen mitgeteilt wird, dass der Bescheid zum Download bereit ist und durch Anklicken des Links aufgerufen werden kann.

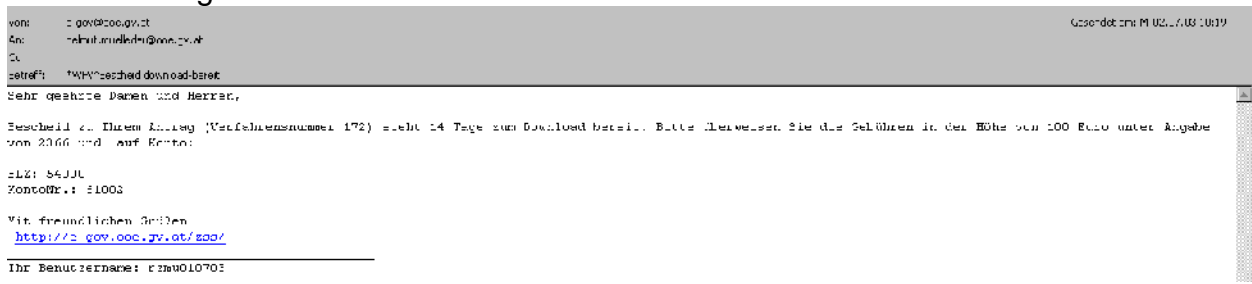

Nach dem Anklicken des Links gelangen Sie auf den Zustellserver. Dort müssen Sie sich wieder mit Ihren Zugangsdaten anmelden. Nach erfolgter Anmeldung erhalten Sie die folgende Maske:

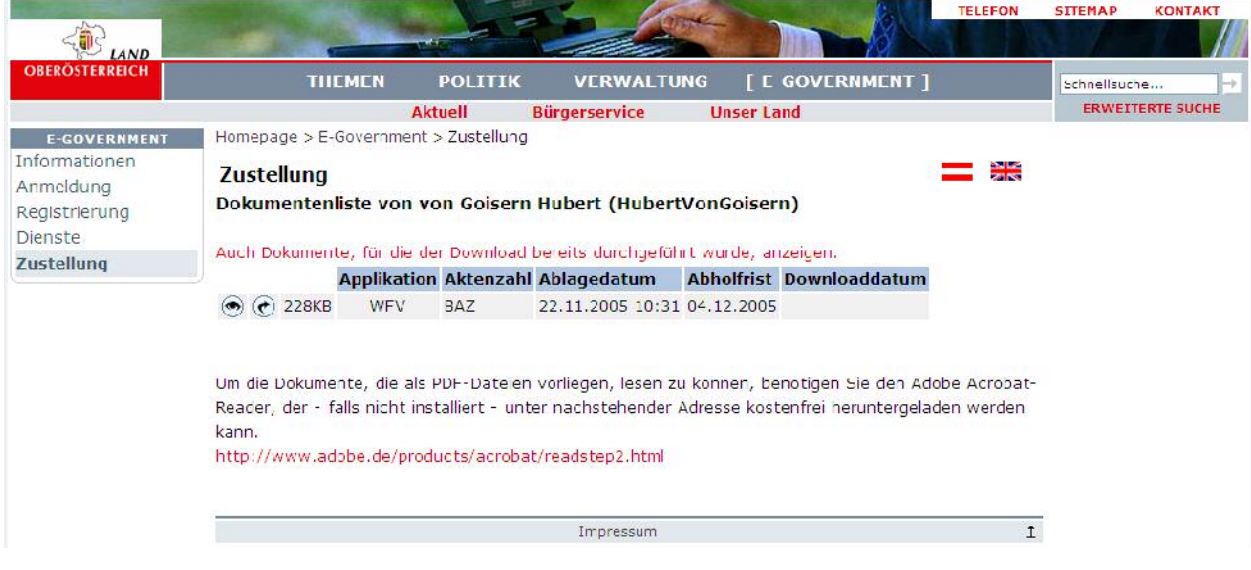

Durch Anklicken von  $\odot$  wird Ihnen die Verständigungsnachricht angezeigt.

**Durch Anklicken von wird Ihnen der Bescheid im PDF-Format zum Ausdrucken zur Verfügung gestellt.**

**Wichtig:** Zum Download des Bescheides muss ein PDF-Viewer (zumeist Acrobat Reader - siehe Einstiegsseite Wochenendfahrverbot) installiert sein.

### **6. Antragsliste und Folgeanträge**

Falls Sie schon Anträge gestellt haben, können Sie unter Antrag/Bisher gestellt Ihre bisher gestellten Anträge aufrufen.

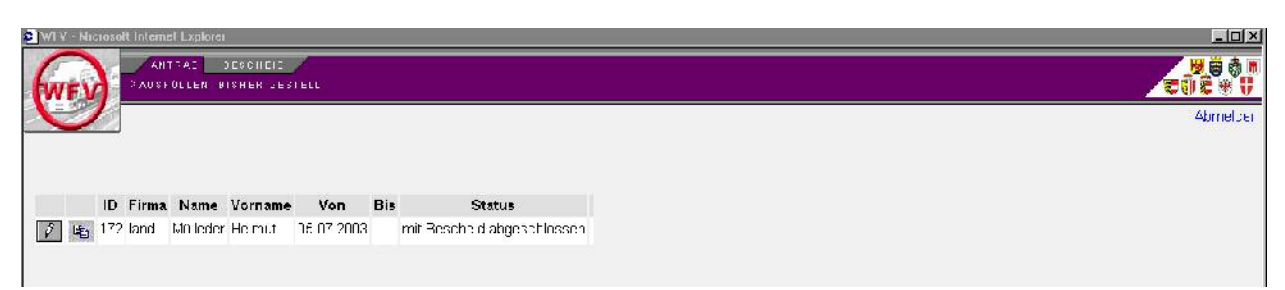

Durch Anklicken von  $\|\mathscr{I}\|$  erhalten Sie den bereits gestellten Antrag zum Ausdrucken.

Durch Anklicken von **en anten Sie den bereits gestellten Antrag zum Verändern** und zum neuerlichen Abschicken, d.h. Sie müssen nur mehr jene Daten eingeben, die sich zum Vorantrag verändert haben (Fahrtdatum etc.).

**Viel Erfolg beim Antragstellen!**

**Ihr WFV-Team**